## **COMMENT TROUVER LE NUMERO EAN DE SON LABORATOIRE, INSTITUTION OU ENTREPRISE ?**

- 1. Se connecter sur le site http://www.medwin.ch/
- 2. En haut et à gauche de la page, choisir la langue en cliquant sur *\_DEUTSCH* ou \_*FRANÇAIS.*

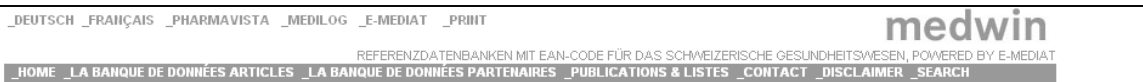

## 3. Cliquer sur *LA BANQUE DE DONNEES PARTENAIRES*. L'écran suivant apparaît.

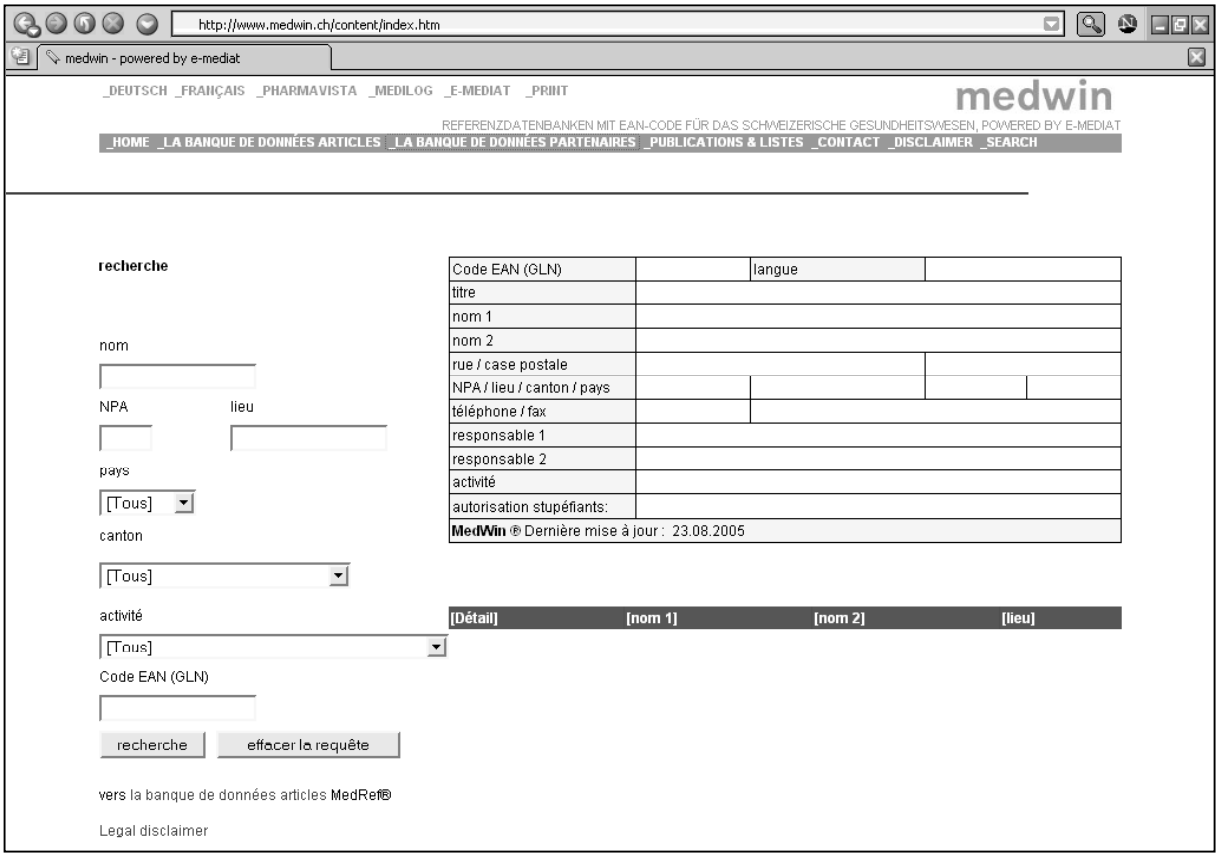

- 4. Dans le champ *pays* , sélectionner *Suisse*.
- 5. Dans le champ *canton* , sélectionner le canton où est implanté votre laboratoire, institution ou entreprise.
- 6. Dans le champ *activité* , sélectionner votre domaine d'activité. Les domaines les plus courants sont : *Cabinet médical de groupe*, *Hôpital/clinique*, *Institution de recherche, d'analyse ou de formation*, *Médecin*, *Vétérinaire.*
- 7. Cliquer sur le bouton *recherche*. La liste des laboratoires, institutions ou entreprises correspondant aux critères est affichée sous la barre *[Détails], [nom 1],* …
- 8. Cliquer sur le champ *Détail* correspondant à votre laboratoire, institution ou entreprise. Le code EAN ainsi que différentes informations (nom du responsable, téléphone, …) sont affichées dans le cadre en haut et à droite de la fenêtre.
- 9. Si la liste est trop importante, affiner la recherche en entrant la ville, le code postal ou le nom du responsable.
- 10. Si la liste retournée est vide, mettre *Tous* dans le champ *canton* ou *activité*.
- 11. Si malgré tout votre recherche échoue, il vous reste à contacter votre association corporative (FMH, FAMH, ….) pour demander une attribution de numéro EAN.

Centre Suisse de Contrôle de Qualité Mise à jour : 2005.08.26 Version 1.0 CodeEAN\_fr.doc